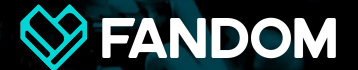

# **Navigation & Mercury**

**CzechOut, Community Technical Specialist — 29 July 2017**

**Navigation is something that's considerably different on Mercury than desktop. This is largely because desktop navigation tends to be horizontally-oriented. Phones are typically held vertically, so traditional navigation rarely works.**

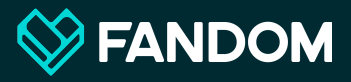

**Mercury's goals are different than desktop. Mercury is primarily for readers; desktop is strongly preferred by editors. Mercury stresses wiki links, infoboxes and the main copy of articles.**

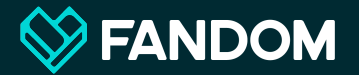

# **Mercury navigation**

**Three main ways that navigation is implemented on Mercury**

## **MediaWiki:Wiki-navigation**

# **Template classification Mobile Main Pages**

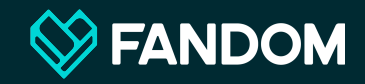

# **MediaWiki: Wiki-navigation**

### **Wiki-navigation**

**The traditional MediaWiki:WIki-navigation is fully reflected on Mercury so don't overlook this important opportunity to link to the major parts of your wiki.**

**Complete, illustrated instructions are at Help:Navigation.**

### **Admin Dashboard**

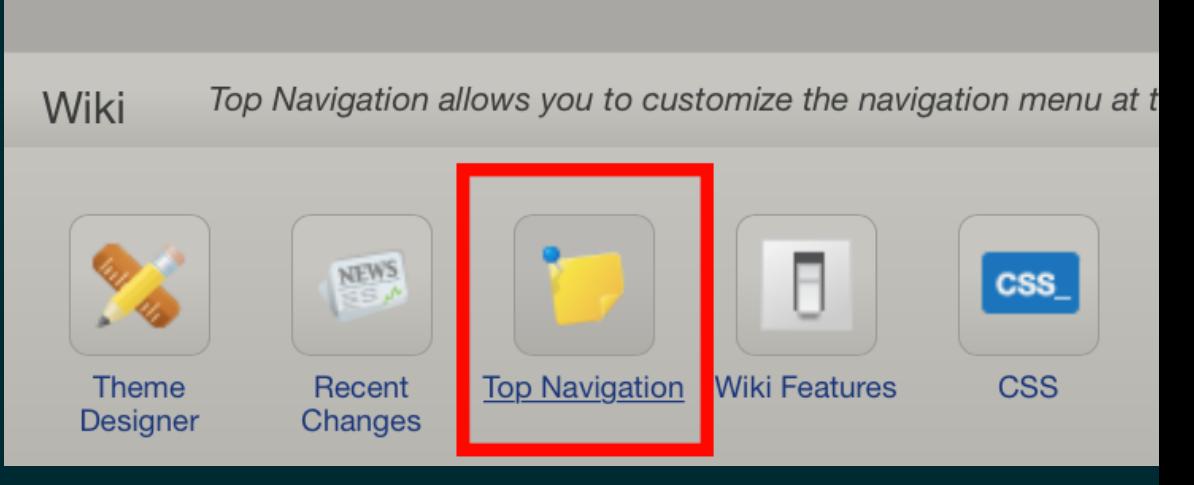

### **Wiki-navigation**

**Never accept the default wikinavigation. Always tailor it to your topic's specific needs.** 

**The wiki-navigation is especially easy-to-use on mobile, so take full advantage of it!**

**Memory Alpha** 

**SERIES** 

FILMS  $\overline{ }$ 

**MEMORY ALPHA** 

PORTALS -

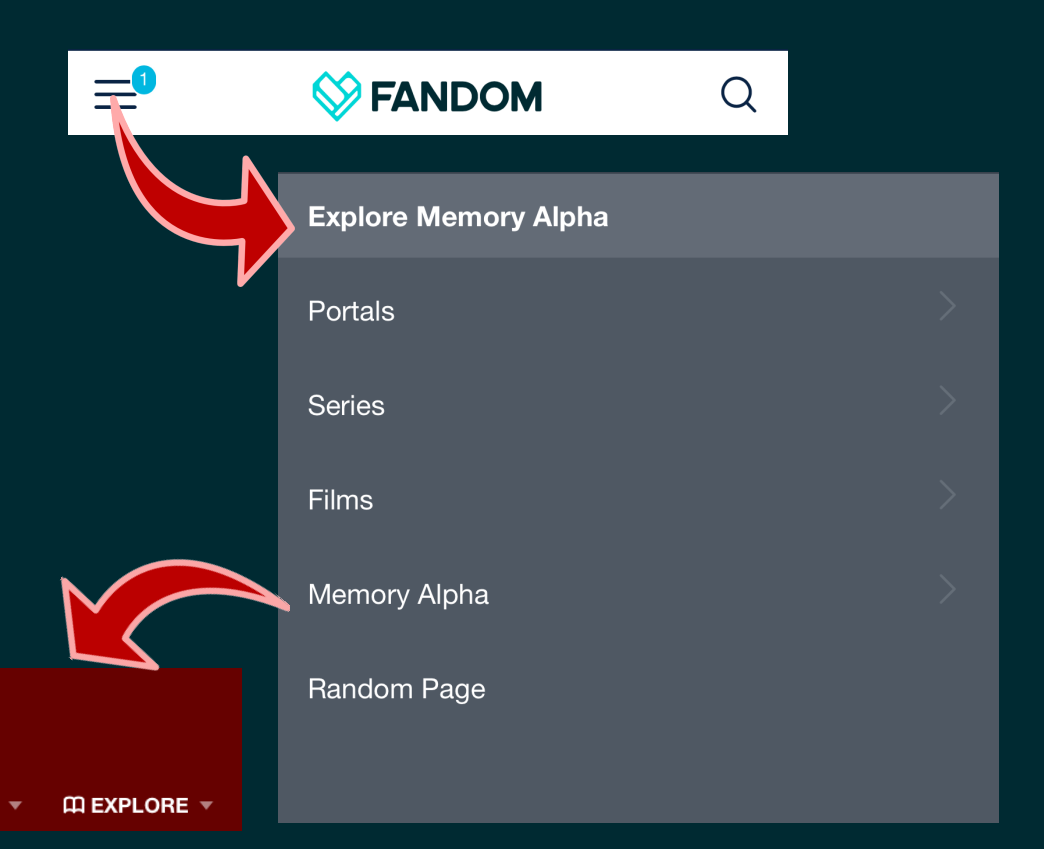

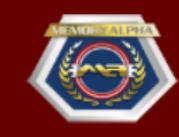

# **Template classification**

**Even though it comes up on desktop, template classification is entirely about the way a template appears on Mercury.** 

**Because Mercury is focused on the casual reader, navigation between articles — other than by ordinary wiki links — is deemphasised.** To learn more about each template type, including examples, please visit Help:Template Types.

#### **Infobox**

Displays the most essential information about an article in a box at the top of the page, usually to the right side.

#### Quote

Highlights notable snippets of text such as lyrics, book passages, or spoken dialog. Can contain dialog between one person or multiple people.

#### **Navbox**

Displays a list of organized links in a box for readers to navigate to related articles, usually at the bottom of the page.

#### **Notice**

Also known as tophats or alerts, these templates notify the reader about the status of the article itself, such as stub, disambiguation, or spoiler.

#### Context-link

Suggests another page to readers that is related to the current page or section. Usually these include "Main article" or "See also" and display as italicized text.

#### Infoicon

This template is used for creating a link with a small icon.

## **Some template types don't appear on Mercury — in particular, "Navigation" and "Navbox". And that's intended.**

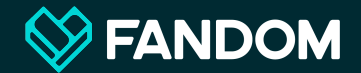

## **Navboxes are really ugly on phones.**

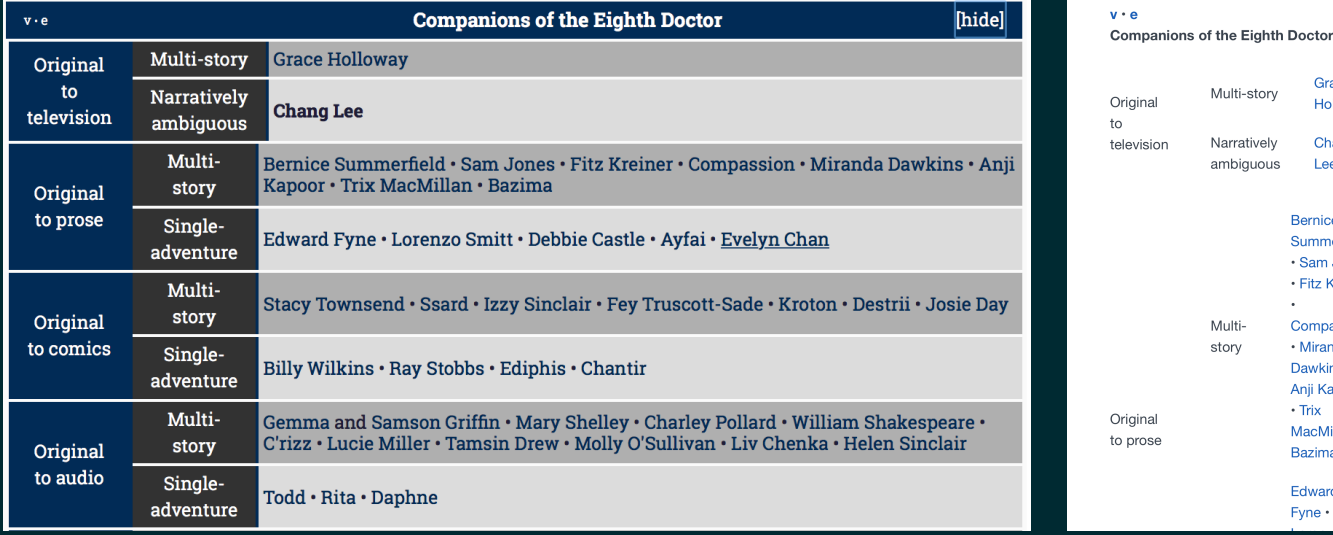

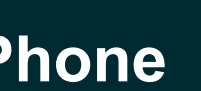

Grace

Chang

Lee

**Bernice** Summerfield · Sam Jones · Fitz Kreiner

Compassion

· Miranda Dawkins · Anji Kapoor  $\cdot$  Trix

MacMillan

**Bazima** Edward  $Func \cdot$ 

Holloway

Multi-story

Narratively

ambiguous

Multi-

story

### **Desktop Phone**

### **Creative use of infoboxes**

**If you absolutely, positively think that a bit of navigation is necessary, a clear way to present it is through the use of a very simple, image-less infobox, rather than a traditional navbox.**

### **Extraterrestrial lookalikes**

### Dryrth . Horus

#### **Desktop**

**Extraterrestrial lookalikes** 

Dryrth • Horus

#### **Mercury**

<infobox theme="infobox"> <header>Extraterrestrial lookalikes</header> <navigation>  $\{\{\# \texttt{if}: \{\{\{1\}\}\}\} \ | \ \texttt{[[\{\{1\}\}\}] \$  {  $\{\# \texttt{if}: \{\{\{2\}\}\}\} \ | \bullet \ \texttt{[[\{\{2\}\}\}] \ \ \{\{\{2\}\}\}\} \$ </navigation> </infobox>

**Code**

# **Mobile Main Pages**

**Navigation on Mercury is most obviously centred around Mobile Main Pages, or MMPs. We've put a lot of resources over the past few years in continuing to develop the MMP so that it looks modern and operates in a way that makes sense for the mobile user.** 

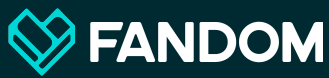

### **It recognises that your phone is not a laptop.**

**You can unleash your creativity in a platform appropriate way. Your desktop main page doesn't need to mobilesensitive, since it never gets displayed on a phone.** 

**The MMP lets you be as creative as you usually are on your desktop main page.**

**So Civilization Wiki gets to keep its fancy JavaScript tabs and featured videos without worrying about the impact on Mercury.**

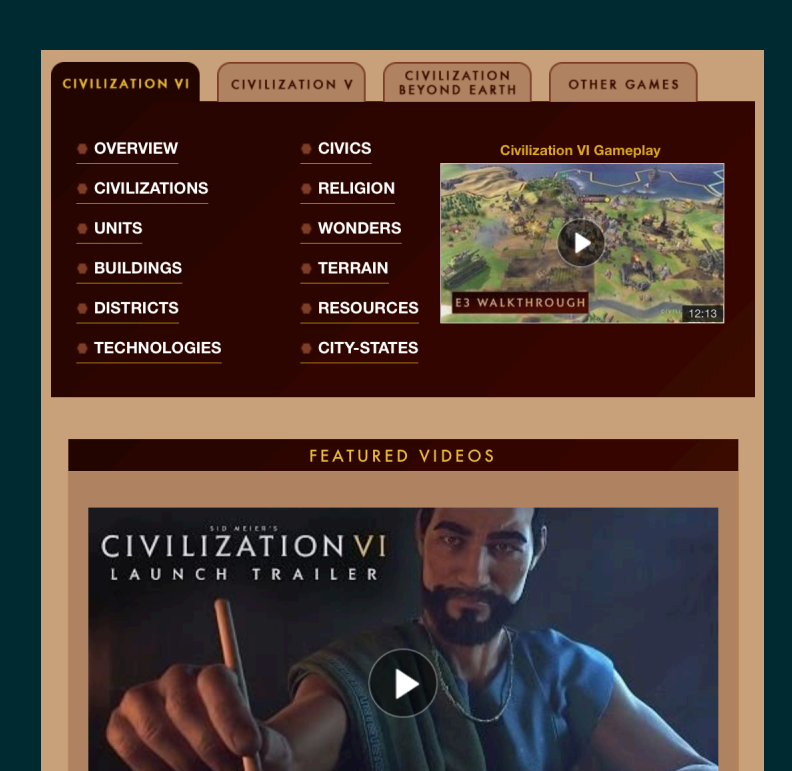

**Civilization VI Launch Trailer** 

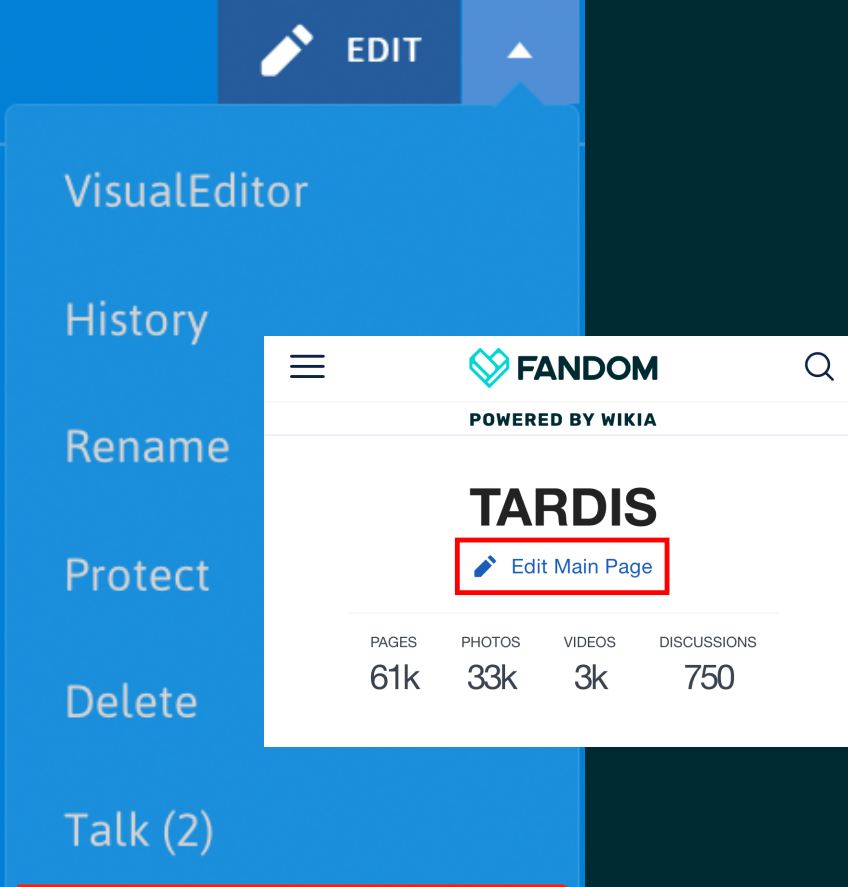

Edit mobile main page

### **Finding your MMP**

**It's pretty easy to locate your mobile main page. Just go to your desktop main page and look for it under the EDIT button!** 

**You can also edit it in Mercury itself, again by going to the main page. But you can only edit in Mercury** *after* **the MMP has been initially created on the desktop.**

# **Set your main image and wiki description.**

#### Promote your wiki

Add an image and summary to let visitors know what this wiki is all about. This information will be used to promote your wiki in search results. FANDOM mobile apps, and more.

**EDIT** 

Community Connect provides opportunities for direct dialogue between the fans, creators, and team at

#### **Wiki description**

**MMUNIT** CONNECT

FANDOM where you can Be Heard. Learn and Connect.

**That way, you'll be noticeable when people search for your topic at fandom.wikia.com.**

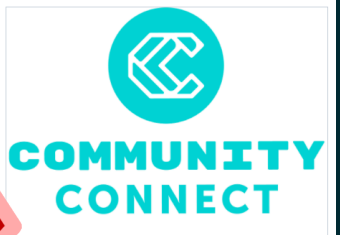

**Community Connect** 

 $\Omega$ 233 314 **PAGES IMAGES VIDEOS** 

Community Connect provides opportunities for direct dialogue between the fans, creators, and team at FANDOM where you can Be Heard. Learn and Connect.

View Community  $\rightarrow$ 

### **Featured Content**

Featured Content can be used to highlight a specific piece of content on your community such as an article, video, or blog post, Ideally this content is timely and relevant to your readers and should be updated frequently.

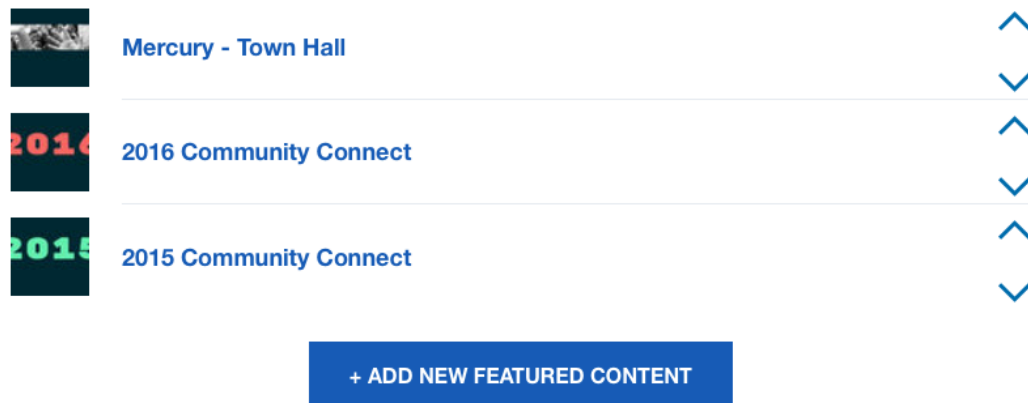

**Figure out which articles are most important for your wiki. Then grab some images to illustrate them.**

 $\binom{1}{1}$ 

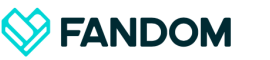

∩

**POWERED BY WIKIA** 

### **COMMUNITY CONNECT**

Edit Main Page

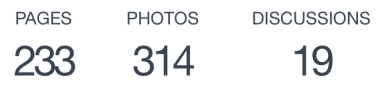

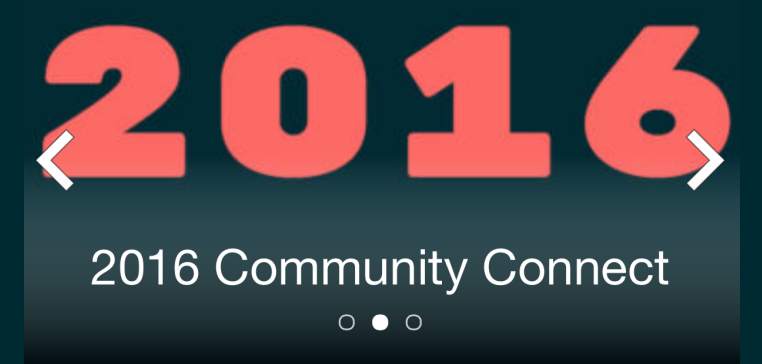

**Remember that images for featured articles will have captions over their lower third. You may have to do some special cropping, or even make new graphics which don't appear on the page.**

# **Surface some categories to feature.**

### **Featured Categories**

Featured Categories allow your users to explore your community at a high level through the use of Mediawiki categories. Categories should be grouped together into logical sections such as "Films" or "Comics". If a category doesn't work as part of a group we suggest placing it in the Optional Categories section below.

 $(i)$ 

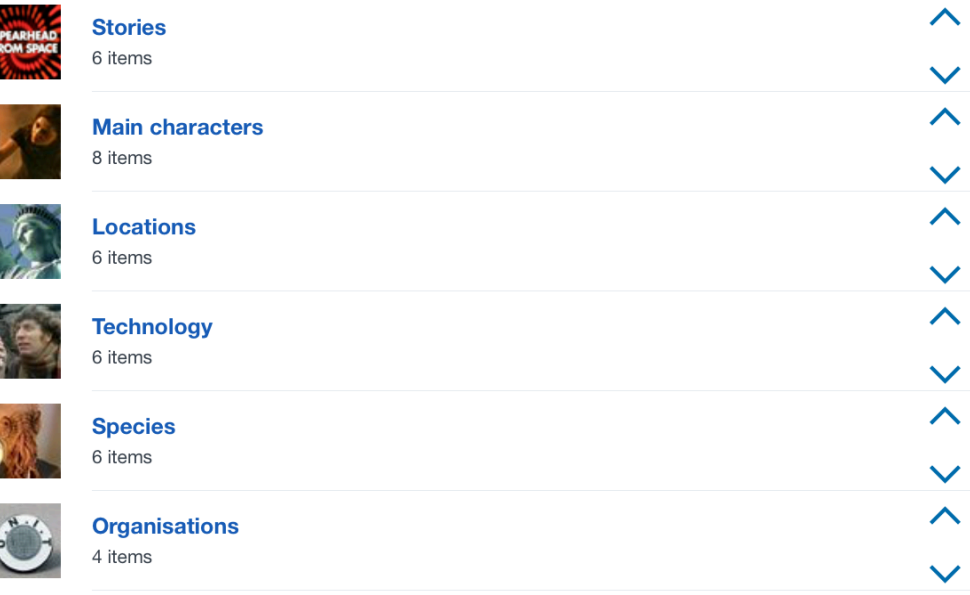

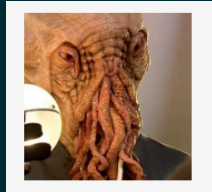

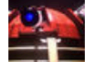

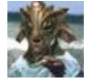

**Silurians and Sea Dev** 

**Species** 6 items

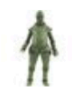

**Ice Warriors** 

**Daleks** 

**Cybermen** 

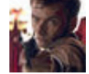

**Time Lords** 

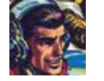

**Humans (from Venus!** 

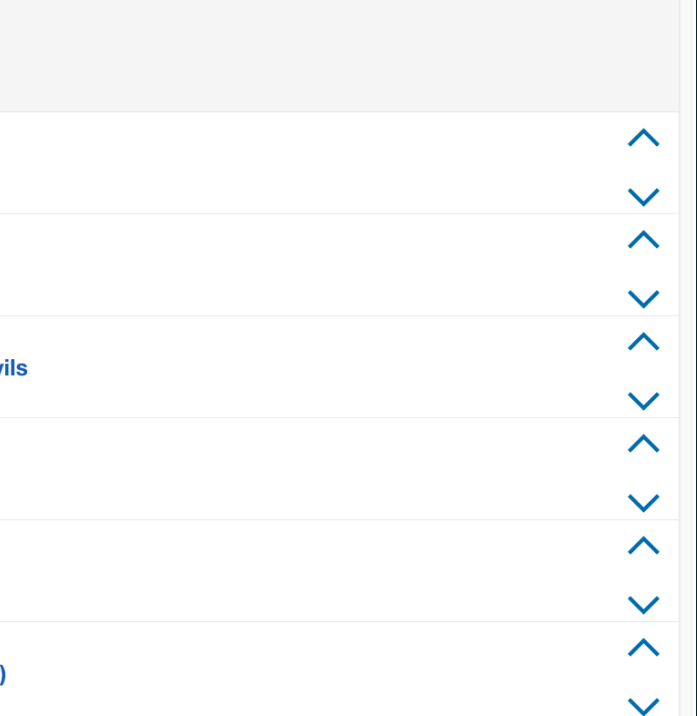

**Within the categories, choose some interesting subcategories. And don't forget to choose something a little weird.**

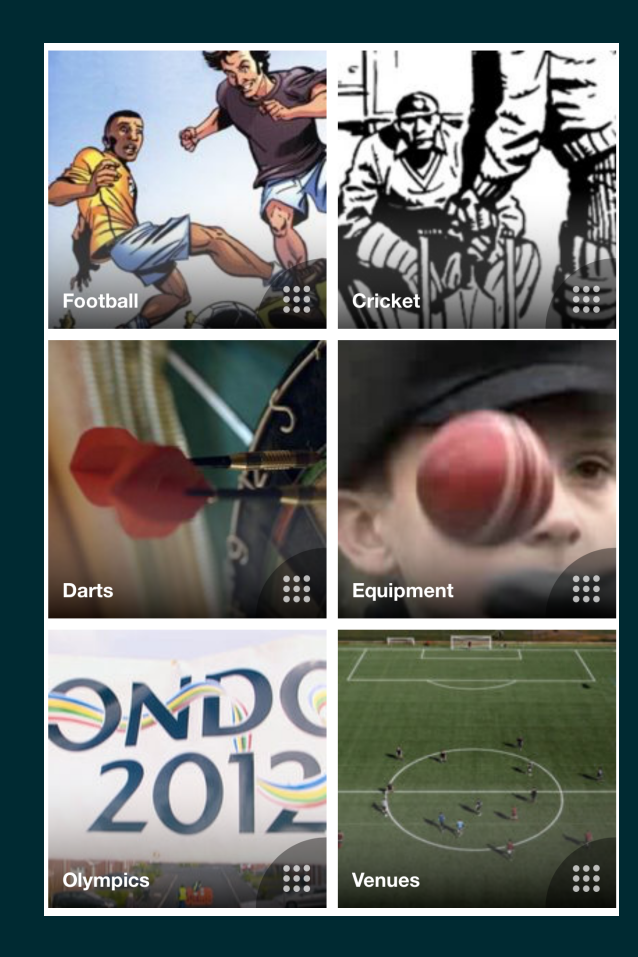

**You should make sure all your subcategories are illustrated. And that the pics are cropped well.**

# **Although the MMP code will choose images for you, don't let it. You'll get much better results you choose and crop the images yourself.**

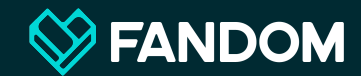

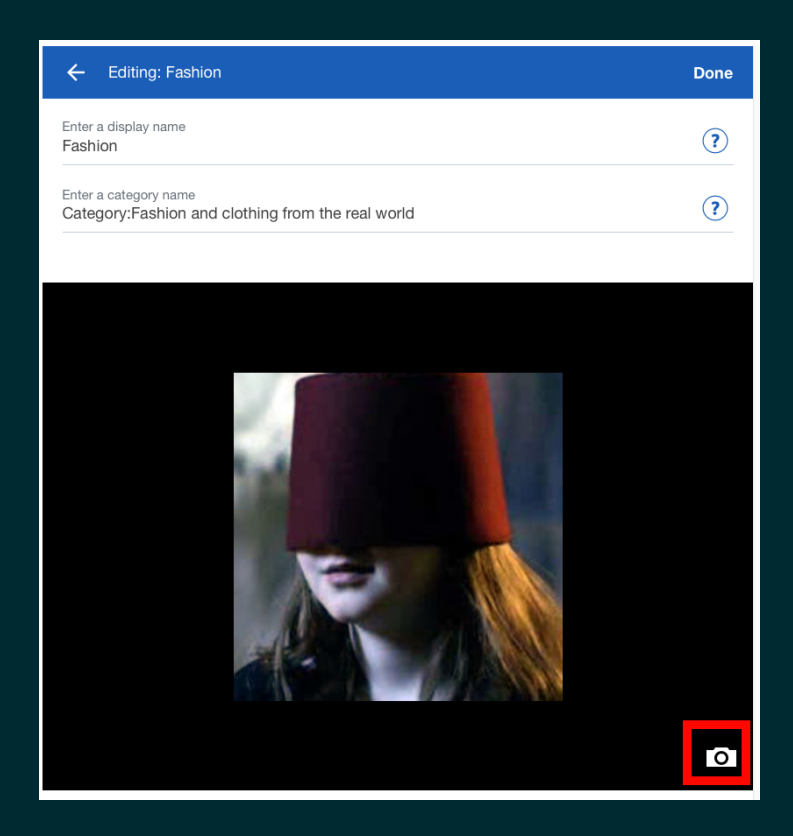

**Remember you're cropping for a square button. Just go to the category, hit the camera icon in the bottom right, and play around until you get it just right.** 

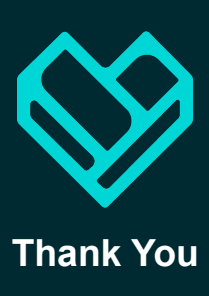

**Questions?**